## **SHARING A RECORDED SESSION**

Go to your course:

1) Click on **Blackboard Collaborate Ultra** 

2) Click here to expand menu

3) Open **Recordings**

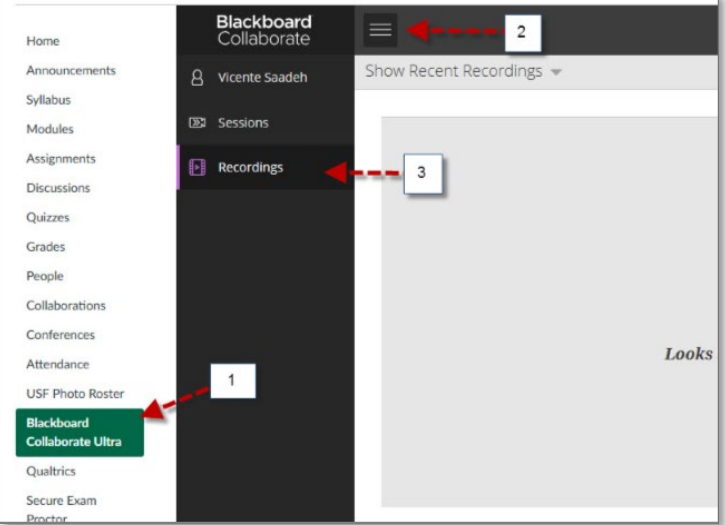

4) If no recordings are available filter by going to "**Recent Recordings**" and click on **"Recordings in A Range"**

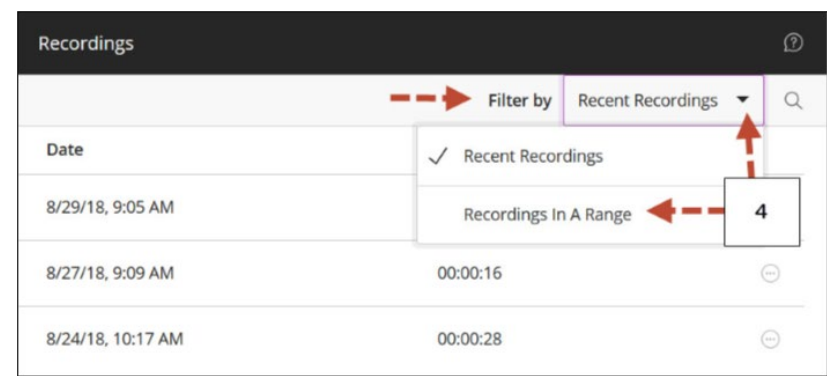

## **SHARING A RECORDED SESSION**

- 5) Input the date of the recording or a range if necessary
- 6) Click on the small circle with three dots to expand
- 7) Click "Copy Link"

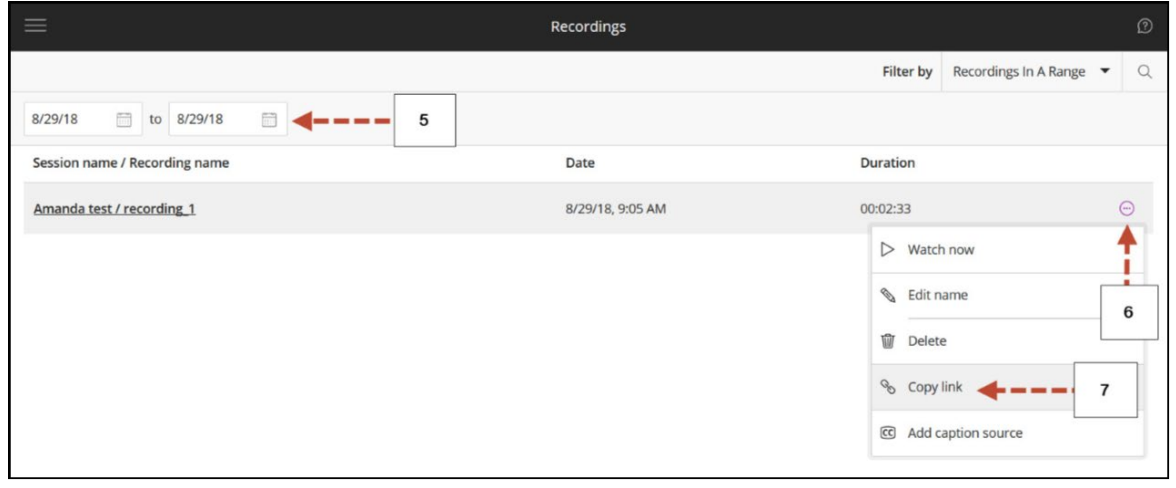

8) This is the link that you will be sharing with other instructors

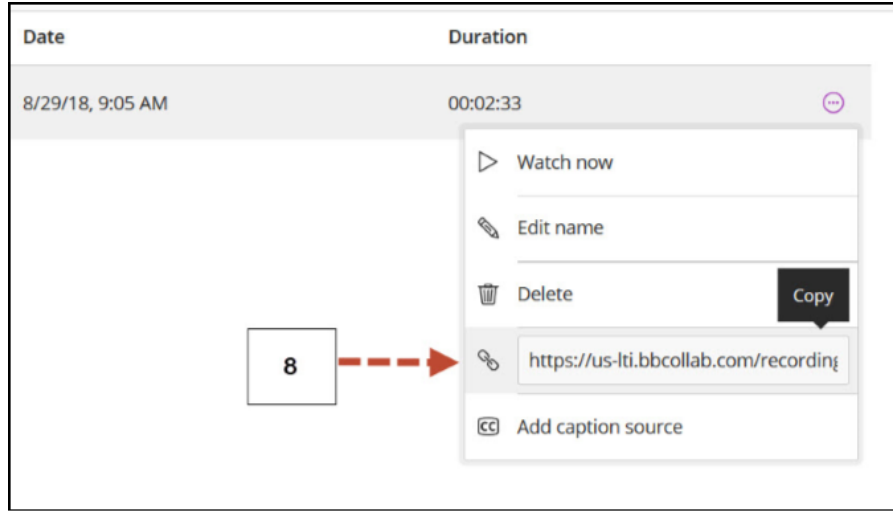